# cisco.

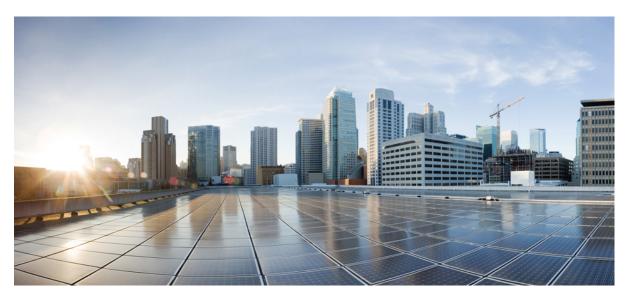

### Cisco Cyber Vision Network Sensor Installation Guide for Cisco IR1101, Release 4.2.2

First Published: 2019-01-01 Last Modified: 2023-07-25

#### **Americas Headquarters**

Cisco Systems, Inc. 170 West Tasman Drive San Jose, CA 95134-1706 USA http://www.cisco.com Tel: 408 526-4000 800 553-NETS (6387) Fax: 408 527-0883 © 2019–2023 Cisco Systems, Inc. All rights reserved.

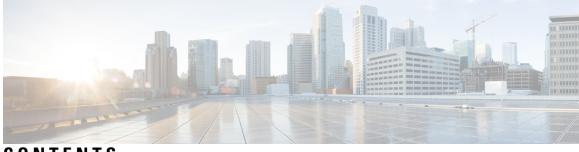

CONTENTS

| CHAPTER 1 | About this documentation 1                                           |
|-----------|----------------------------------------------------------------------|
|           | Document purpose 1                                                   |
|           | Warnings and notices 1                                               |
| CHAPTER 2 | Overview 3                                                           |
|           | Overview 3                                                           |
| CHAPTER 3 | Requirements 5                                                       |
|           | Requirements 5                                                       |
| CHAPTER 4 | Hardware front view 7                                                |
|           | Hardware front view 7                                                |
| CHAPTER 5 | Known issues 9                                                       |
| CHAPTER 6 | Initial configuration 11                                             |
|           | Check the software version 11                                        |
|           | Check date and time 11                                               |
|           | Enable IOx 12                                                        |
|           | Setup ERSPAN 13                                                      |
|           | Setup NAT 14                                                         |
| CHAPTER 7 | Procedure with the Cisco Cyber Vision sensor management extension 17 |
|           | Install the sensor management extension 17                           |
|           | Management jobs 18                                                   |
|           |                                                                      |

#### Configure the sensor **20**

| CHAPTER 8  | Procedure with the Local Manager 23                                   |  |  |  |  |  |
|------------|-----------------------------------------------------------------------|--|--|--|--|--|
|            | Access the IOx Local Manager 23                                       |  |  |  |  |  |
|            | Install the sensor virtual application 25                             |  |  |  |  |  |
|            | Configure the sensor virtual application <b>26</b>                    |  |  |  |  |  |
|            | Generate the provisioning package <b>32</b>                           |  |  |  |  |  |
|            | Import the provisioning package <b>34</b>                             |  |  |  |  |  |
| CHAPTER 9  | Procedure with the CLI 37                                             |  |  |  |  |  |
|            | Configure the sensor application <b>37</b>                            |  |  |  |  |  |
|            | without SSD 37                                                        |  |  |  |  |  |
|            | with SSD 38                                                           |  |  |  |  |  |
|            | Install the sensor application <b>38</b>                              |  |  |  |  |  |
|            | Copy the sensor application's provisioning package <b>39</b>          |  |  |  |  |  |
| CHAPTER 10 | Upgrade procedures 41                                                 |  |  |  |  |  |
|            | Upgrade through the Cisco Cyber Vision sensor management extension 41 |  |  |  |  |  |
|            | Update the sensor management extension 41                             |  |  |  |  |  |
|            | Update the sensors 42                                                 |  |  |  |  |  |
|            | Upgrade through the IOx Local Manager 44                              |  |  |  |  |  |
| CHAPTER 11 | Certificate renewal 49                                                |  |  |  |  |  |
|            | Sensor certificate renewal 49                                         |  |  |  |  |  |
|            | Sensor certificate renewal through the Local Manager 53               |  |  |  |  |  |

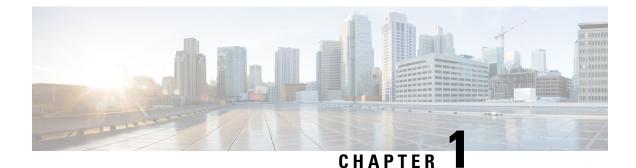

# About this documentation

- Document purpose, on page 1
- Warnings and notices, on page 1

### Document purpose

This installation guide describes how to perform a clean installation of Cisco Cyber Vision on a Cisco IR1101 and how to upgrade a Cisco IR1101 sensor through different methods.

This documentation is applicable to system version 4.1.0 and later.

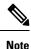

To be able to use the Cisco Cyber Vision sensor management extension, an IP address reachable by the Center Collection interface must be set on the Collection VLAN.

### Warnings and notices

This manual contains notices you have to observe to ensure your personal safety as well as to prevent damage to property.

The notices referring to your personal safety and to your property damage are highlighted in the manual by a safety alert symbol described below. These notices are graded according to the degree of danger.

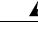

**Warning** Indicates risks that involve industrial network safety or production failure that could possibly result in personal injury or severe property damage if proper precautions are not taken.

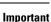

**nt** Indicates risks that could involve property or Cisco equipment damage and minor personal injury if proper precautions are not taken.

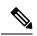

Note

Indicates important information on the product described in the documentation to which attention should be paid.

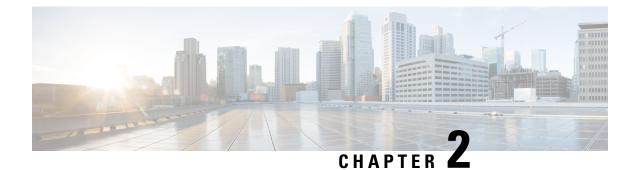

# **Overview**

• Overview, on page 3

### **Overview**

The architecture proposed and described in this document is for demonstration. The local network engineer should be consulted before applying the parameters used in this document. IP addresses, port numbers and VLAN IDs used should be verified beforehand as wrong configurations could stop normal exchanges and stop the process.

The schema below explains the architecture virtually deployed in the router to embed the sensor application. VLAN and physical ports configuration will allow OT traffic to be copied and communication with the Cisco Cyber Vision Center to be established.

The communication between the Cisco Cyber Vision Center and the sensor is represented in black on the schema. Mirrored OT traffic is represented in yellow.

Any port of the router can be used for the communication with the Center.

Only the routed traffic to the port gi0/0/0 can be spanned to the sensor.

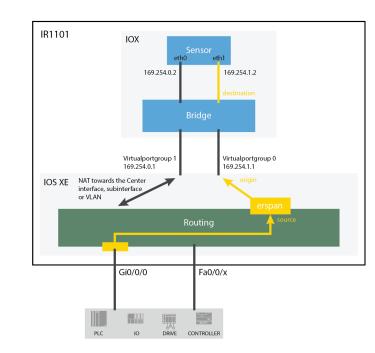

#### Figure 1: Cisco IR1101 Integrated Services Router Rugged:

The sensor can be installed on the Cisco IR1101 with different disk configurations: on a SSD, or on the flash if there is no SSD.

SD card is not supported and will be ignored.

In case the sensor management extension is used and if a SSD is detected, Cisco Cyber Vision will be automatically deployed on it. If there is none, the application will be installed on the flash memory.

For other deployment modes (IOx Local Manager or CLI), the procedures describe how the installation is done for both cases.

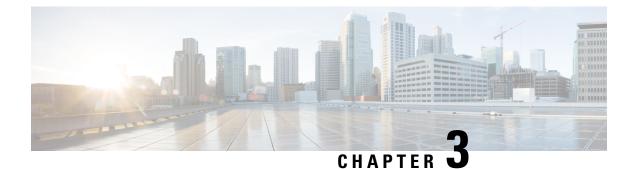

# **Requirements**

• Requirements, on page 5

# **Requirements**

The Cisco IR1101 needs to be configured with access to the CLI (ssh or console port). An access to the IOx Local Manager could be necessary depending on the installation procedure chosen.

To be able to use the Cisco Cyber Vision sensor management extension, it has to be deployed on the Center and an IP address reachable by the Center Collection interface must be set on the device.

In case of manual installation (IOx Local Manager or CLI), the Cisco Cyber Vision Sensor application must be collected from Cisco.com, i.e.

CiscoCyberVision-sensor-IOx-aarch64-<VERSION>.tar

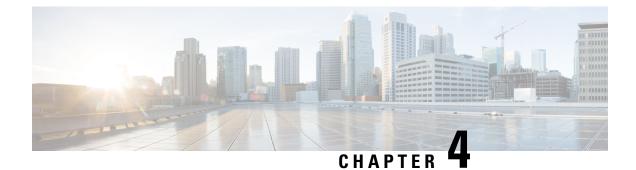

# Hardware front view

• Hardware front view, on page 7

# Hardware front view

Before starting, take a moment to note the following parts you're going to use during the procedure.

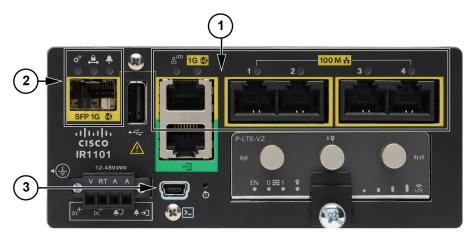

Cisco Cisco IR1101 Integrated Services Router Rugged:

- 1x RJ45 10/100/1000 BaseT connector (the one on the left) (1)
- 4x RJ45 10/100 BaseT connector (the ones on the right) (1)
- SFP fiber port (2)
- mini-USB console connector (3)

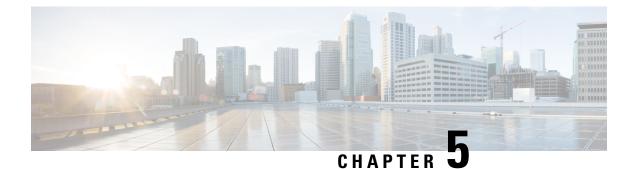

# **Known issues**

• Known issues, on page 9

# **Known issues**

The deployment procedure with the Local Manager is not supported by firmware version 17.3.x. Perform the procedure with Procedure with the Cisco Cyber Vision sensor management extension instead.

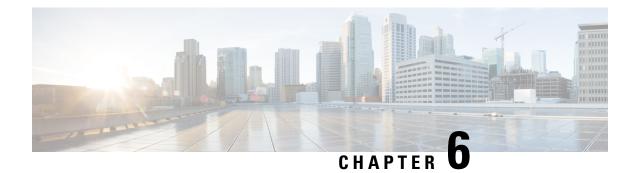

# **Initial configuration**

To install Cisco Cyber Vision on the Cisco IR1101, you must perform the Initial configuration which steps are described in this section.

- Check the software version, on page 11
- Check date and time, on page 11
- Enable IOx, on page 12
- Setup ERSPAN, on page 13
- Setup NAT, on page 14

### **Check the software version**

• Check the software version using the following command in the router's CLI:

Show version

The displayed version must be 17.2.1 or higher to be compatible with the Cisco Cyber Vision Sensor Application.

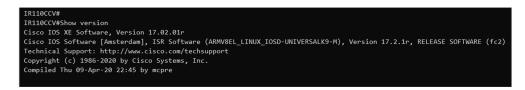

If the version is lower, you must update the router firmware. To do so, go to cisco.com and refer to the Cisco IR1101's documentation.

### Check date and time

The internal clock of the router must be synchronized and configured properly.

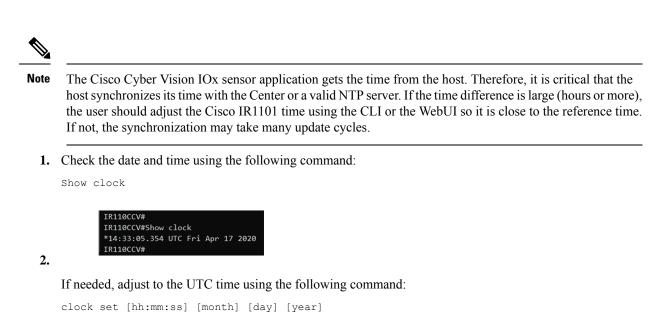

Or in the WebUI, navigate to Configuration > Time.

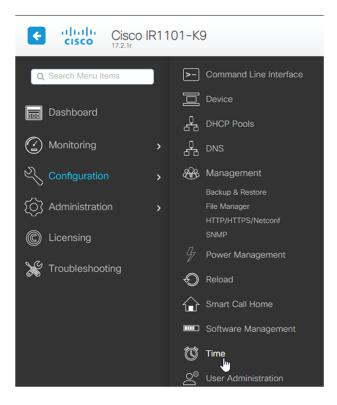

### **Enable IOx**

Before installing the Cisco Cyber Vision sensor on the Cisco IR1101, you must enable IOx.

#### Procedure

exit

**Step 1** Enable IOx using the following command.

```
configure terminal iox
```

**Step 2** Check that the CAF and IOxman services are running using the following command.

```
show iox
IR110CCV(config)#
IR110CCV(config)#exit
IR110CCV#show iox
IOx Infrastructure Summary:
IOx service (CAF) 1.10.0.1 : Running
IOx service (HA)
                           : Not Supported
IOx service (IOxman)
                           : Running
IOx service (Sec storage) : Not Supported
Libvirtd
            1.3.4
                           : Running
Dockerd
            18.03.0
                           : Running
 IR110CCV#
```

# **Setup ERSPAN**

In order to receive traffic in the Cisco Cyber Vision IOx application, the application:

- must be connected to a VirtualPortGroup,
- must have the correct IP address assigned,
- must have a monitor session created.
- 1. Connect the application to a VirtualPortGroup and set an IP address using the following commands:

```
Configure terminal
ip routing
interface virtualportgroup 0
ip address 169.254.1.1 255.255.255
exit
```

| IR110CCV#                                                    |
|--------------------------------------------------------------|
| IR110CCV#Configure terminal                                  |
| Enter configuration commands, one per line. End with CNTL/Z. |
| IR110CCV(config)#ip routing                                  |
| IR110CCV(config)#interface virtualportgroup 0                |
| IR110CCV(config-if)#ip address 169.254.1.1 255.255.255.252   |
| IR110CCV(config-if)#                                         |
| IR110CCV(config-if)#                                         |
| IR110CCV(config-if)#exit                                     |
| IR110CCV(config)#                                            |

2. Create the monitor session using the following commands:

```
monitor session 1 type erspan-source
source interface Gi0/0/0
no shutdown
destination
erspan-id 1
mtu 1464
ip address 169.254.1.2
origin ip address 169.254.1.1
end
```

IR110CCV(config)#monitor session 1 type erspan-source IR110CCV(config-mon-erspan-src)#source interface Gi0/0/0 IR110CCV(config-mon-erspan-src)#no shutdown IR110CCV(config-mon-erspan-src)#destination IR110CCV(config-mon-erspan-src-dst)#erspan-id 1 IR110CCV(config-mon-erspan-src-dst)#mtu 1464 IR110CCV(config-mon-erspan-src-dst)#ip address 169.254.1.2 IR110CCV(config-mon-erspan-src-dst)#origin ip address 169.254.1.1 IR110CCV(config-mon-erspan-src-dst)#end IR110CCV(config-mon-erspan-src-dst)#end IR110CCV

### Setup NAT

You must add NAT rules so that the container can reach the outside. This will be on a different virtual port group from the ERSPAN to separate the traffic.

#### Procedure

Step 1

1 Type the following commands to achieve this configuration.

```
Configure terminal
interface GigabitEthernet 0/0/0
ip nat outside
media-type rj45
exit
interface VirtualPortGroup 1
ip address 169.254.0.1 255.255.252
ip nat inside
```

```
exit
ip nat inside source list NAT_ACL interface GigabitEthernet 0/0/0 overload
ip access-list standard NAT_ACL
10 permit 169.254.0.0 0.0.0.3
exit
```

| IR110CCV#                                                                                   |
|---------------------------------------------------------------------------------------------|
| IR110CCV#Configure terminal                                                                 |
| Enter configuration commands, one per line. End with CNTL/Z.                                |
| IR110CCV(config)#interface GigabitEthernet 0/0/0                                            |
| IR110CCV(config-if)#ip nat outside                                                          |
| IR110CCV(config-if)#media-type rj45                                                         |
| IR110CCV(config-if)#exit                                                                    |
| IR110CCV(config)#interface VirtualPortGroup 1                                               |
| IR110CCV(config-if)#ip address 169.254.0.1 255.255.255.252                                  |
| IR110CCV(config-if)#ip nat inside                                                           |
| IR110CCV(config-if)#exit                                                                    |
| IR110CCV(config)#ip nat inside source list NAT_ACL interface GigabitEthernet 0/0/0 overload |
| IR110CCV(config)#ip access-list standard NAT_ACL                                            |
| IR110CCV(config-std-nacl)#10                                                                |
| IR110CCV(config-std-nacl)#exit                                                              |
| IR110CCV(config)#                                                                           |

**Step 2** Save the configuration.

```
exit
write mem
```

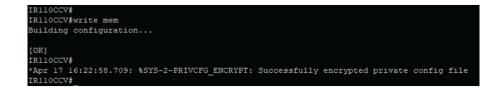

#### What to do next

Proceed with one of the following procedures:

- Procedure with the Cisco Cyber Vision sensor management extension, on page 17
- Procedure with the Local Manager, on page 23
- Procedure with the CLI, on page 37

I

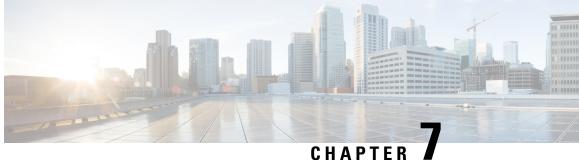

# **Procedure with the Cisco Cyber Vision sensor** management extension

After the Initial configuration, proceed to the steps described in this section.

- Install the sensor management extension, on page 17
- Create a sensor, on page 19
- Configure the sensor, on page 20

### Install the sensor management extension

To install the Sensor Management extension, you must:

#### Procedure

- Step 1 Retrieve the extension file (i.e. CiscoCyberVision-sensor-management-<version>.ext) from cisco.com.
- Step 2 Access the Extensions administration page in Cisco Cyber Vision.
- Step 3 Import the extension file.

| ılı.ılı.<br>cısco |                      |                                                                                                    |                               | <u>~</u> 8                    |
|-------------------|----------------------|----------------------------------------------------------------------------------------------------|-------------------------------|-------------------------------|
| Ø                 |                      | Fxtensions                                                                                         |                               |                               |
| Ð                 | s <sup>ø</sup> API ∨ | From this page, you can manage Cyber Vision E                                                      | rtensions. Extensions are ont | ional add-ons to Cyber Vision |
| Ħ                 | 및 License            | Center which provide more features, such as th<br>engines, or integrations with external services. |                               |                               |
| ¢                 | 泉 External Authen ヾ  | Installed extensions                                                                               |                               |                               |
| ۹                 | ⊙ Snort              | Name                                                                                               | Version                       | Actions                       |
| ¢                 | Risk score           | Cyber Vision sensor management                                                                     | 4.1.0                         | C Update                      |
|                   | ≪ Integrations ∨     | Install a new extension                                                                            |                               |                               |
|                   | 88 Extensions        | ∴ Import extension file                                                                            |                               |                               |

Once the sensor management extension is installed, you will find a new management job under the sensor administration menu (Management jobs), and the Install via extension button will be enabled in the Sensor Explorer page.

### **Management** jobs

As some deployment tasks on sensors can take several minutes, this page shows the jobs execution status and advancement for each sensor deployed with the sensor management extension.

This page is only visible when the sensor management extension is installed in Cisco Cyber Vision.

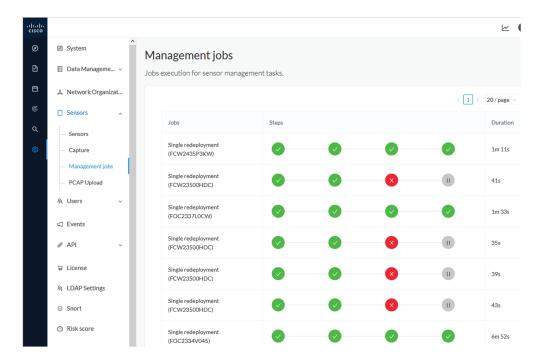

You will find the following jobs:

· Single deployment

This job is launched when clicking the Deploy Cisco device button in the sensor administration page, that is when a new IOx sensor is deployed.

• Single redeployment

This job is launched when clicking the Reconfigure Redeploy button in the sensor administration page, that is when deploying on a sensor that has already been deployed. This option is used for example to change the sensor's parameters like enabling active discovery.

· Single removal

This job is launched when clicking the Remove button from the sensor administration page.

• Update all devices

This job is launched when clicking the Update Cisco devices button from the sensor administration page. A unique job is created for all managed sensors that are being updated.

If a job fails, you can click on the error icon to view detailed logs.

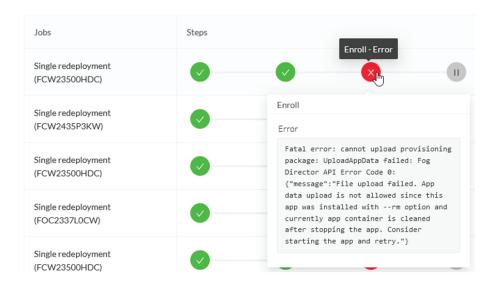

### **Create a sensor**

#### Procedure

Step 1 In Cisco Cyber Vision, navigate to Admin > Sensors > Sensor Explorer and click Install sensor, then Install via extension.

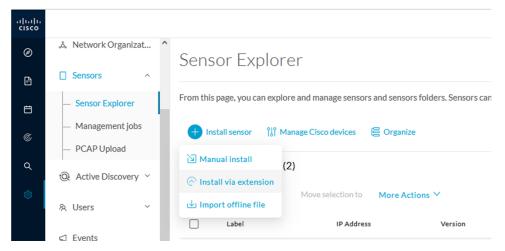

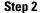

Fill the requested fields so Cisco Cyber Vision can reach the device:

• IP address: admin address of the device.

- Port: management port (443).
- Login: user with the admin rights of the device.
- Password: password of the admin user.
- Capture Mode: Optionally, select a capture mode.

| Please fill the fields below to enable Cisco Cyber ' | Vision to reach your device.        |
|------------------------------------------------------|-------------------------------------|
| IP address*                                          | Port*                               |
| 192.168.49.20                                        | 443                                 |
|                                                      | For example 443 or 8443             |
| Center collection IP                                 |                                     |
|                                                      |                                     |
| leave blank to use current collection IP             |                                     |
|                                                      |                                     |
|                                                      |                                     |
| Credentials                                          |                                     |
| Login•                                               |                                     |
| admin                                                |                                     |
|                                                      |                                     |
| Password*                                            |                                     |
| •••••                                                |                                     |
|                                                      |                                     |
| Capture mode                                         |                                     |
| Capture mode                                         |                                     |
| Optimal (default): analyze the most releva           | ant flows                           |
| <ul> <li>All: analyze all the flows</li> </ul>       |                                     |
| O Industrial only: analyze industrial flows          |                                     |
| Custom: you set your filter using a packet           | filter in tcpdump-compatible syntax |

Step 3 Click Connect.

The Center will join the device and the second parameter list will be displayed. For this step to succeed, the device needs to be reachable by the Center on its eth1 connection.

# **Configure the sensor**

If the Center can join the device, the following form appears:

L

| Install via                                                                                                    | extension                 |
|----------------------------------------------------------------------------------------------------|---------------------------|
| Configure Cyber Vision IOx<br>The device requires additional parameters. Some<br>complete the remaining fields. |                           |
| Cisco device: IR1101-K9                                                                                         |                           |
| Capture IP address*                                                                                             | Capture prefix length*    |
| 169.254.1.2                                                                                                    | 30                        |
|                                                                                                    | Like 24, 16 or 8          |
| Collection IP address*                                                                                          | Collection prefix length* |
| 169.254.0.2                                                                                                    | 30                        |
|                                                                                                    | Like 24, 16 or 8          |
| Collection gateway*                                                                                             |                           |
| 169.254.0.1                                                                                                    |                           |
|                                                                                                    |                           |
|                                                                                                    |                           |
| ixit                                                                                                    | Deploy                    |

While some parameters are filled automatically, you can still change them if necessary.

#### Procedure

**Step 1** Fill the following parameters for the Collection interface:

- Capture IP address: IP address destination of the monitor session in the Cisco IR1101
- · Capture prefix length: mask of the capture IP address
- Collection IP address: IP address of the sensor in the Cisco IR1101
- · Collection prefix length: mask of the Collection IP address
- Collection gateway: gateway of the Collection IP address

#### Step 2 Click Deploy.

The Center starts deploying the sensor application on the target equipment. This can take a few minutes. You can go to the Management jobs page to check the deployment advancements.

| <ul> <li>B Data Manageme </li> </ul> | 0                                                                                                    | -                                                                                                    | asks.                                                                                                    |       |
|--------------------------------------|----------------------------------------------------------------------------------------------------|----------------------------------------------------------------------------------------------------|----------------------------------------------------------------------------------------------------|-------|
| డి Network Organizat                 |                                                                                                    |                                                                                                    |                                                                                                    | < 1 > |
| Sensors ^                            | Jobs                                                                                                    | Steps                                                                                                    |                                                                                                    |       |
| — Sensor Explorer                    |                                                                                                    |                                                                                                    |                                                                                                    |       |
| Management jobs     PCAP Upload      | Single<br>deployment<br>(FCW2445P6X5)                                                                        | •                                                                                                    | 0                                                                                                    | 0     |
|                                      | <ul> <li>Data Manageme ×</li> <li>Å Network Organizat</li> <li>Sensors ^</li> <li>Sensor Explorer</li> </ul> | ■ Data Manageme ✓     Jobs execution for ser     ▲ Network Organizat     Sensors ^     Sensor Explorer     Management jobs     Single     deployment     (CCW2445PAX5) | ■ Data Manageme ×     Jobs execution for sensor management to     A Network Organizat     Sensors ^     Sensor Explorer     Management jobs |       |

Once the deployment is finished, a new sensor appears in the sensors list of the Sensor Explorer page. The sensor's status will eventually turn to Connected.

| □ FCW2445P6X5 | 192.168.49.21 | 4.1.0+202202151440 | Connected | Pending data | Enabled | 4 days |
|---------------|---------------|--------------------|-----------|--------------|---------|--------|
|               |               |                    |           |              |         |        |
|               |               |                    |           |              |         |        |

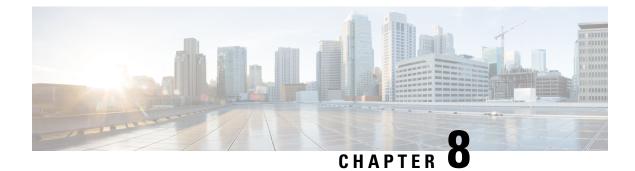

# **Procedure with the Local Manager**

After the Initial configuration, proceed to the steps described in this section.

- Access the IOx Local Manager, on page 23
- Install the sensor virtual application, on page 25
- Configure the sensor virtual application, on page 26
- Generate the provisioning package, on page 32
- Import the provisioning package, on page 34

### Access the IOx Local Manager

- 1. Open a browser and navigate to the IP address you configured on the interface you are connected to.
- 2. Log in using the Cisco IR1101 admin user account and password.

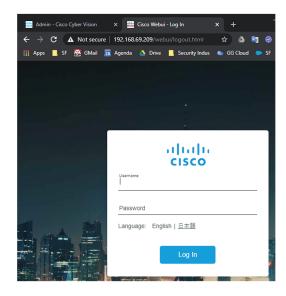

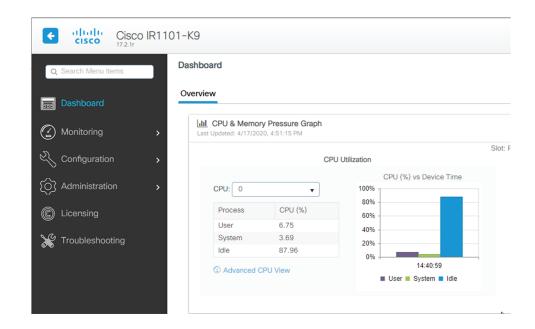

3. Once logged into the Local Manager, navigate to Configuration > Services > IOx.

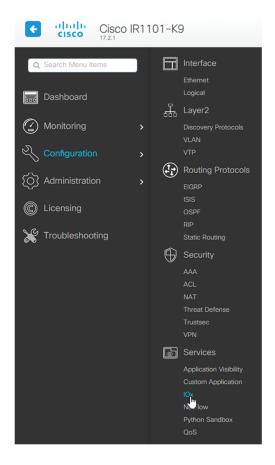

4. Log in using the user account and password.

| For best results use a supported browser ▼                                                                                                    |                  |
|----------------------------------------------------------------------------------------------------|------------------|
| Cisco IOx Local Manager<br>Version: 1.10.0.1<br>Username<br>Password<br>Log In                                                                                               |                  |
| © 2020 Osco Systems, Inc. Osco, Osco Systems and Osco logo are registered trademarks of Osco Systems, Inc. and/or its<br>affiliates in the U.S. and certain other countries. | ılıılı.<br>cısco |

# Install the sensor virtual application

Once logged in, the following menu appears:

| Applications | Docker Layers | System Info | System Setting     | System Troubleshoot |
|--------------|---------------|-------------|--------------------|---------------------|
|              |               |             |                    |                     |
|              |               |             |                    |                     |
|              |               |             |                    |                     |
|              |               | • Add New   | ${\cal C}$ Refresh |                     |
|              |               |             |                    |                     |
|              |               |             |                    |                     |

- 1. Click Add New.
- 2. Add an Application id name (e.g. CCVSensor).
- 3. Select the application archive file

(i.e. "CiscoCyberVision-IOx-aarch64-<version>.tar").

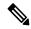

Note

If you aim to install a sensor with Active Discovery, select the required application archive file

(i.e. "CiscoCyberVision-IOx-Active-Discovery-aarch64-<version>.tar").

| Deploy application         | ×                         |
|----------------------------|---------------------------|
| Application Id:            | CCVSensor                 |
| Select Application Archive | Choose File CiscoCyA2.tar |
|                            | OK Cancel                 |

The installation takes a few minutes.

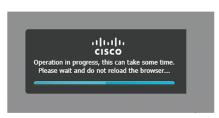

When the application is installed, the following message is displayed and the sensor application appears:

| i su                                | ccessfully Deployed.          | OK            |             |                |                     |
|-------------------------------------|-------------------------------|---------------|-------------|----------------|---------------------|
| Cisco System<br>Cisco Cisco IOx Loc |                               |               |             |                |                     |
| Applications Rer                    | note Docker Workflow          | Docker Layers | System Info | System Setting | System Troubleshoot |
|                                     |                               |               |             |                |                     |
| sensor                              |                               | DEPLO         | YED         |                |                     |
| Cisco Cyber Vision senso            |                               |               |             |                |                     |
| TYPE<br>docker                      | VERSION<br>4.1.0+202203111440 |               | OFILE       |                |                     |
| Memory *                            |                               | 100.          | 0%          | (              | Add New C Refresh   |
| CPU *                               |                               | 100.          | 0%          |                |                     |
| ✓ Activate                          | Upgrade                       | 💼 Delete      |             |                |                     |

# **Configure the sensor virtual application**

#### Procedure

**Step 1** Click Activate to launch the configuration of the sensor application.

| cisco Cisco IO                  | <b>ystems</b><br>x Local Manager |                        |                |             |          |
|---------------------------------|----------------------------------|------------------------|----------------|-------------|----------|
| Applications                    | Docker Layers                    | System Info            | System Setting | System Trou | bleshoot |
| CCVSensor<br>Cisco Cyber Vision | sensor for aarch64               |                        |                | 1           | DEPLOYED |
| <b>TYPE</b><br>docker           |                                  | VERSIO<br>3.1.0+202004 |                |             | PROFILE  |
| Memory *                        |                                  |                        |                |             | 100.0%   |
| CPU *                           |                                  |                        |                |             | 100.0%   |
| ✓ Ar                            | ctivate                          | ጵ Upgrade              |                | 🛅 Delete    |          |

- **Step 2** Deploy the Resource Profile menu and set the disk size. The procedure differs whether the device has a SSD or not:
  - If the device has a SSD, set the necessary disk size. It should be at least 4GB.

| Resources                 |                |                            |                |                       |                                       |       |
|---------------------------|----------------|----------------------------|----------------|-----------------------|---------------------------------------|-------|
| ▼ Resource Pro            | file           |                            |                |                       |                                       |       |
| Profile                   | exclusive      | ~                          |                |                       |                                       |       |
| CPU                       | 3465           | ۲                          | cpu-units 🔵 %  |                       |                                       |       |
| Memory                    | 4096           | MB                         |                |                       |                                       |       |
| Disk                      | 8192           | МВ                         |                |                       |                                       |       |
| Total CPU (cpu-<br>units) | 3465<br>(100%) | Avail. CPU (cpu-<br>units) | 3465<br>(100%) | Avail. Memory<br>(MB) | 4096 <mark>Avail. Disk</mark><br>(MB) | 11808 |

• If the device has no SSD, set the disk size to 128MB, then deploy the Advanced Settings menu and configure tmpfs by filling the docker options text area with:

--tmpfs /tmp:rw,size=128m

| ▼ Resource Profile               |                          |                     |                |                           |                                 |          |  |
|----------------------------------|--------------------------|---------------------|----------------|---------------------------|---------------------------------|----------|--|
| Profile                          | exclusive ~              |                     |                |                           |                                 |          |  |
| СРО                              | 3465                     | • cp                | u-units 🔵 %    |                           |                                 |          |  |
| Memory                           | 4096                     | MB                  |                |                           |                                 |          |  |
| Disk                             | 128                      | МВ                  |                |                           |                                 |          |  |
| Total CPU (cpu-<br>units)        | 3465 Avai<br>(100%) unit | il. CPU (cpu-<br>s) | 3465<br>(100%) | Avail. Memory<br>(MB)     | 4096 <b>Avail. Disk</b><br>(MB) | 1372     |  |
| <ul> <li>Advanced Set</li> </ul> | tings                    |                     |                |                           |                                 |          |  |
| Specify "docker run'             | options to be used wh    | ile spawning the    | container. The | ese will override activat | tion settings above.            |          |  |
| Options:                         | pfs /tmp:rw,size=128 m   |                     |                |                           |                                 | <b>^</b> |  |
| Auto delete co                   | ntainer instance         |                     |                |                           |                                 |          |  |

**Step 3** Bind the eth0 and eth1 interfaces in the container to an interface on the host in the Network Configuration menu.

#### eth0:

a) Click edit in the eth0 line.

| <ul> <li>Network Configuration</li> </ul> |                |             |        |  |  |  |
|-------------------------------------------|----------------|-------------|--------|--|--|--|
| Name                                      | Network Config | Description | Action |  |  |  |
| eth0                                      | VPG0           | none        | edit   |  |  |  |
| eth1                                      | Not Configured | none        | edit   |  |  |  |
| Add App Network Interface                 |                |             |        |  |  |  |

b) Select the VPG1 interface.

| Name | Network Config                                                  |
|------|-----------------------------------------------------------------|
| eth0 | VPG0                                                            |
| eth1 | Not Configured                                                  |
| eth0 | <br>ortGroup via intsy  Interface Setting TortGroup via intsyc0 |

c) Click Interface setting.

| <ul> <li>Network Configura</li> </ul> | tion             |                                   |
|---------------------------------------|------------------|-----------------------------------|
| Name                                  |                  | Network Config                    |
| eth0                                  |                  | VPG0                              |
| eth1                                  |                  | Not Configured                    |
| eth0<br>Description (optional):       | VPG1 VirtualPort | Group via ints  Interface Satting |
| ✓ OK X Can                            | cel              |                                   |

The Interface Setting window pops up.

- d) Apply the following configurations:
  - Set IPv4 as Static.
  - IP/Mask: 169.254.0.2 / 30
  - Default gateway: 169.254.0.1

| Interface Setting          |                  |              | ×         |
|----------------------------|------------------|--------------|-----------|
|                            |                  | IPv4 Setting |           |
| <ul> <li>Static</li> </ul> | ○ Dynamic        | ○ Disable    |           |
| IP/Mask                    | 169.254.0.2 / 30 |              |           |
| DNS                        |                  |              |           |
| Default Gateway IP         | 169.254.0.1      |              |           |
|                            |                  |              | OK Cancel |

e) Check that IPV6 is set to **Disable**.

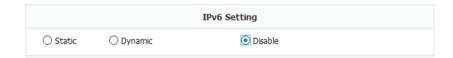

f) Click **OK** to save the interface settings.

You're back to the Network Configuration menu.

| Network Configuration                             |                                   |  |  |  |  |  |
|---------------------------------------------------|-----------------------------------|--|--|--|--|--|
| Name                                              | Network Config                    |  |  |  |  |  |
| eth0                                              | VPG0                              |  |  |  |  |  |
| eth1                                              | Not Configured                    |  |  |  |  |  |
| eth0 VPG1 VirtualPortG<br>Description (optional): | iroup via ints  Interface Setting |  |  |  |  |  |

g) Click **OK** to save the network configurations.

A popup that confirms changes appears.

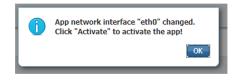

h) Click OK.

#### Step 4 eth1:

- a) Click edit in the eth1 line.
- b) Select the VPG0 interface.

| Name |                 | Network Config                      |
|------|-----------------|-------------------------------------|
| eth0 |                 | VPG1                                |
| eth1 |                 | Not Configured                      |
|      |                 |                                     |
| eth1 | VPG0 VirtualPor | tGroup via ints  Interface Setting  |
| eth1 | VPG0 VirtualPor | tGroup via ints   Interface Setting |

- c) Click Interface setting.
- d) Apply the following configurations:
  - Set IPv4 as Static.
  - IP/Mask: 169.254.1.2 / 30

| Ir | terface Setting            |                 |              | ×         |
|----|----------------------------|-----------------|--------------|-----------|
|    |                            |                 | IPv4 Setting |           |
|    | <ul> <li>Static</li> </ul> | ○ Dynamic       | ○ Disable    |           |
|    | IP/Mask                    | 169.254.1.2 / 3 |              |           |
|    | DNS                        |                 |              |           |
|    | Default Gateway IP         |                 |              |           |
|    |                            |                 |              | OK Cancel |

e) Disable IPv6.

|          |           | IPv6 Setting |  |
|----------|-----------|--------------|--|
| O Static | O Dynamic | Disable      |  |

- f) Click **OK**, and click **OK** again when you're back to the Network Configuration menu to save the interface settings.
- Step 5 Click the Activate App button.

The operation takes several seconds.

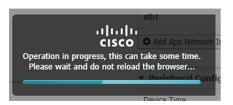

**Step 6** Go to the Applications menu to see the application's status.

The application is activated and needs to be started.

| cisco Cisco I     | <b>Systems</b><br>Dx Local Manager |                               |                |                    |                  |
|-------------------|------------------------------------|-------------------------------|----------------|--------------------|------------------|
| Applications      | Docker Layers                      | System Info                   | System Setting | System Troubleshoo | t CCVSensor      |
|                   |                                    |                               |                |                    |                  |
| CCVSensor         | r                                  |                               |                | ACTIVAT            | TED              |
| Cisco Cyber Visio | n sensor for aarch64               |                               |                |                    |                  |
| TYPE<br>docker    |                                    | VERSION<br>3.1.0+202004150638 |                |                    | DFILE<br>clusive |
| Memory *          |                                    |                               |                | 100.0              | )%               |
| CPU *             |                                    |                               |                | 100.0              | )%               |
| Þ                 | Start                              | Ø Deactivat                   | e              | 🌣 Manage           |                  |

**Step 7** Click the **Start** button.

The operation takes several seconds.

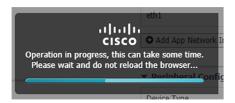

The applications' status changes to RUNNING.

| Applications      | Docker Layers                 | System Info | System Setting | System Troubleshoot  | CCVSen |
|-------------------|-------------------------------|-------------|----------------|----------------------|--------|
|                   |                               |             |                |                      |        |
| CCVSenso          |                               |             |                | RUNNING              |        |
| Cisco Cyber Visio | on sensor for aarch64         |             |                |                      |        |
| TYPE<br>docker    | VERSION<br>3.1.0+202004150638 |             |                | PROFILE<br>exclusive |        |
| Memory *          |                               |             |                | 100.0%               |        |
| CPU *             |                               |             |                | 100.0%               |        |
|                   | Stop                          | 🌣 Manage    | ։<br>(իդ       |                      |        |

# Generate the provisioning package

1. In Cisco Cyber Vision, navigate to Admin > Sensors > Sensor Explorer and click Install sensor, then Manual install.

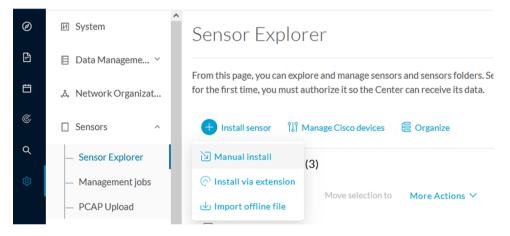

The manual install wizard appears.

2. Select Cisco IOx Application and click Next.

L

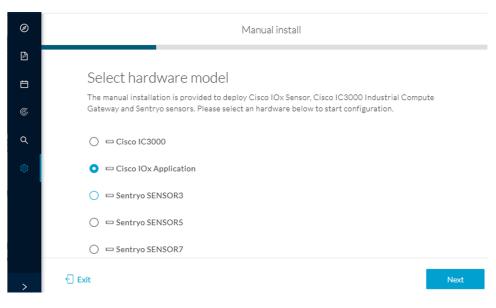

- 3. Fill the fields to configure the sensor provisioning package:
  - The serial number of the hardware.
  - Center IP: leave blank.
  - Gateway: add if necessary.
  - Optionally, select a capture mode.
  - Optionally, select RSPAN (only with Catalyst 9x00 and if using ERSPAN is not possible).

Configure provisioning package

| Sensor Application                                   |                                          |
|------------------------------------------------------|------------------------------------------|
| Serial number*                                       | Center collection IP                     |
|                                                      |                                          |
|                                                      | leave blank to use current collection IP |
| Gateway                                              |                                          |
|                                                      |                                          |
|                                                      |                                          |
| Capture mode                                         |                                          |
| • Optimal (default): analyze the most relevant flo   | DWS                                      |
| • All: analyze all the flows                         |                                          |
| $\bigcirc$ Industrial only: analyze industrial flows |                                          |
| ○ Custom: set your filter using a packet filter      | in tcpdump-compatible syntax             |
| Monitor session type                                 |                                          |
| Homeor session cype                                  |                                          |
| • ERSPAN: recommended choice for all devices         |                                          |

- O RSPAN: use it only with Catalyst 9X00 and when using ERSPAN is not possible
- 4. Click Create sensor.

5. Click the link to download the provisioning package.

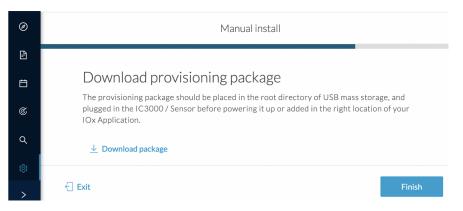

This will download the provisioning package which is a zip archive file with the following name structure: sbs-sensor-config-<serialnumber>.zip (e.g. "sbs-sensor-configFCW23500HDC.zip").

- 6. Click Finish.
- 7. A new entry for the sensor appears in the Sensor Explorer list.

The sensor status will switch from Disconnected to Connected.

| Label         | IP Address    | Version            | Location | Health status 🕠 🔻 | Processing status 🛈 | Active Discovery | Uptime |
|---------------|---------------|--------------------|----------|-------------------|---------------------|------------------|--------|
| •             |               |                    | 0101     | Descended 1       | Descended 0         |                  | 10.0   |
| •             |               |                    | *****    |                   |                     |                  | 10.0   |
| □ FCW2445P6X5 | 192.168.49.21 | 4.1.0+202202151440 |          | Connected         | Pending data        | Enabled          | 4 days |

# Import the provisioning package

1. In the Local Manager, in the IOx configuration menu, click Manage.

| Applications                    | Docker Layers      | System Info                | System Setting       |
|---------------------------------|--------------------|----------------------------|----------------------|
|                                 |                    |                            |                      |
| CCVSensor<br>Cisco Cyber Vision | sensor for aarch64 |                            | RUNNING              |
| TYPE<br>docker                  |                    | <b>ERSION</b> 202004150638 | PROFILE<br>exclusive |
| Memory *                        |                    |                            | 100.0%               |
| CPU *                           |                    |                            | 100.0%               |
| Stop                            | о 🌣 м              | anage (Im)                 |                      |

2. Navigate to App-DataDir.

| Applications                  | Docker Layers       | System Info    | System S     | Setting  | Syster |
|-------------------------------|---------------------|----------------|--------------|----------|--------|
| Resources                     | App-info Ap         | pp-Config App  | p-DataDir    | Logs     |        |
| <ul> <li>Resources</li> </ul> |                     |                |              |          |        |
| ▼ Resource I                  | Profile             |                |              |          |        |
| Profile:                      | exclusive <b>T</b>  |                |              |          |        |
| CPU                           | 1155                | cpu-u          | units        |          |        |
| Memory                        | 862                 | MB             |              |          |        |
| Disk                          | 128                 | MB             |              |          |        |
|                               | pu-units) 1155 Avai | Momony (MP) 96 | 2 Avail Dick | (MR) 310 |        |

3. Click Upload.

| pplications      | Docker Layers | System Info | System Setti | ing System | n Troubleshoot | CCVSensor |
|------------------|---------------|-------------|--------------|------------|----------------|-----------|
| Resources        | App-info      | App-Config  | App-DataDir  | Logs       |                |           |
| Current Location | ): ./         |             |              |            |                |           |
|                  |               |             | Туре         |            | Size           |           |
| Name             |               |             | Type         |            | 5126           |           |

- **4.** Choose the provisioning package downloaded (i.e. "sbs-sensor-config-FCW23500HDC.zip"), and add the exact file name in the path field (i.e. "sbs-sensor-config-FCW23500HDC.zip").
- 5. Click OK.

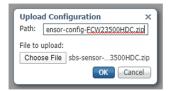

6. After a few seconds, the sensor appears as Connected in Cisco Cyber Vision.

I

|  | E FCW2445P6X5 | 192.168.49.21 | 4.1.0+202202151440 | Connected | Pending data | Enabled | 4 days |
|--|---------------|---------------|--------------------|-----------|--------------|---------|--------|
|--|---------------|---------------|--------------------|-----------|--------------|---------|--------|

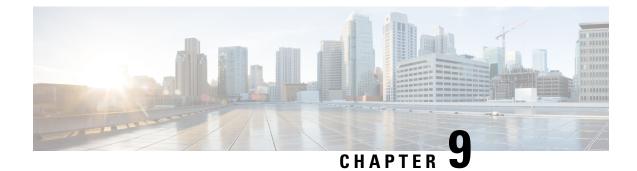

# **Procedure with the CLI**

After the Initial configuration, proceed to the steps described in this section.

- Configure the sensor application, on page 37
- Install the sensor application, on page 38
- Copy the sensor application's provisioning package, on page 39

### **Configure the sensor application**

### without SSD

Note In this section, "CCVSensor" is used as the appid. Procedure Step 1 Connect to the Cisco IR1101 through SSH or a console. Step 2 Configure the application payload by typing the following commands: enable configure terminal app-hosting appid CCVSensor app-vnic gateway0 virtualportgroup 1 guest-interface 0 guest-ipaddress 169.254.0.2 netmask 255.255.255.252 app-vnic gateway1 virtualportgroup 0 guest-interface 1 guest-ipaddress 169.254.1.2 netmask 255.255.255.252 app-default-gateway 169.254.0.1 guest-interface 0 app-resource docker run-opts 1 "--tmpfs /tmp:rw,size=128m" end

### with SSD Note In this section, "CCVSensor" is used as the appid. Procedure Step 1 Connect to he Cisco IR1101 through SSH or a console. Step 2 Configure the application payload by typing the following commands: enable configure terminal app-hosting appid CCVSensor app-vnic gateway0 virtualportgroup 1 guest-interface 0 guest-ipaddress 169.254.0.2 netmask 255.255.255.252 app-vnic gateway1 virtualportgroup 0 guest-interface 1 guest-ipaddress 169.254.1.2 netmask 255.255.255.252 app-default-gateway 169.254.0.1 guest-interface 0 app-resource docker run-opts 1 end

### Install the sensor application

The sensor package needs to be collected from cisco.com. The file has the following name structure:

CiscoCyberVision-IOx-aarch64-<version>.tar.

- 1. Copy the package to a USB key or in the flash memory.
- 2. Type the following command on the Cisco IR1101's CLI:

```
app-hosting install appid CCVSensor package
usbflash0:CiscoCyberVision-IOx-aarch64-4.1.0.tar
```

IR116CCV# IR110CCV#app-hosting install appid CCVSensor package usbflash0:CiscoCyberVision-IOx-aarch64-3.1.0-RC4.tar Installing package 'usbflash0:CiscoCyberVision-IOx-aarch64-3.1.0-RC4.tar' for 'CCVSensor'. Use 'show app-hosting list' f or progress. IR110CCV#

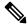

Note Adjust "usbflash0:" in accordance with the sensor package's localization (USB port or flash memory).

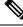

**Note** Replace "CiscoCyberVision-IOx-aarch64-4.1.0.tar" with the right filename.

**3.** Check that the application is in DEPLOYED state:

show app-hosting list

| IR110CCV#<br>IR110CCV#show app-hosting list<br>App id | State    |
|-------------------------------------------------------|----------|
| <br>CCVSensor                                         | DEPLOYED |
| IR110CCV#                                             |          |

4. Activate the application using the following command:

app-hosting activate appid CCVSensor

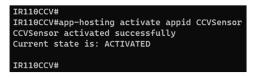

5. Start the application using the following command:

app-hosting start appid CCVSensor

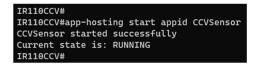

# Copy the sensor application's provisioning package

• Copy the provisioning package from the USB key to the application by typing the following command:

app-hosting data appid CCVSensor copy usbflash0:sbs-sensor-config-<serialnumber>.zip sbs-sensor-config-<serialnumber>.zip

IRIIOCCV#\$ data appid CCVSensor copy usbflash0:sbs-sensor-config-FCW23500HDC.zip sbs-sensor-config-FCW23500HDC.zip Successfully copied file /usbflash0/sbs-sensor-config-FCW23500HDC.zip to CCVSensor as sbs-sensor-config-FCW23500HDC.zip IRIIOCCV#

The sensor will appear as Connected in Cisco Cyber Vision's Sensor Explorer page.

|  | □ FCW2445P6X5 | 192.168.49.21 | 4.1.0+202202151440 | Connected | Pending data | Enabled | 4 days |
|--|---------------|---------------|--------------------|-----------|--------------|---------|--------|
|--|---------------|---------------|--------------------|-----------|--------------|---------|--------|

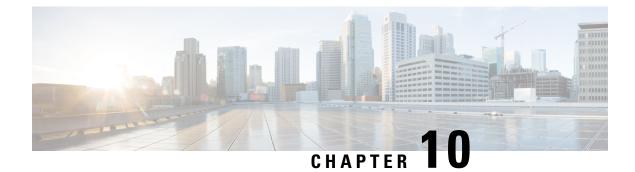

# **Upgrade procedures**

- Upgrade through the Cisco Cyber Vision sensor management extension, on page 41
- Upgrade through the IOx Local Manager, on page 44

# Upgrade through the Cisco Cyber Vision sensor management extension

Before updating IOx sensors, the Cisco Cyber Vision sensor management extension must be up-to-date.

It is possible to select which sensors to update. The update status will be visible in the Management jobs, on page 18 page.

### Update the sensor management extension

The Cisco Cyber Vision sensor management extension must be up-to-date to update IOx sensors.

#### Procedure

- Step 1 Retrieve the sensor management extension file (i.e. CiscoCyberVision-sensor-management-<version>.ext) on cisco.com.
- **Step 2** In Cisco Cyber Vision, navigate to Admin > Extensions.
- **Step 3** Click **Update** to browse the new version of the extension file.

|                                                                               |                              |                                                                                                    |         | <u>~</u> 8        |  |  |  |
|-------------------------------------------------------------------------------|------------------------------|----------------------------------------------------------------------------------------------------|---------|-------------------|--|--|--|
| . Sensors                                                                     | ^                            | Extensions                                                                                                    |         |                   |  |  |  |
| <ul> <li>Sensor Explore</li> <li>Management j</li> <li>PCAP Upload</li> </ul> |                              | rom this page, you can manage Cyber Vision Extensions. Extensions are optional add-ons to Cy<br>ision Center which provide more features, such as the management of new device types, additi<br>etection engines, or integrations with external services. |         |                   |  |  |  |
| Q Active Discove                                                              | Active Discovery      Update |                                                                                                    |         |                   |  |  |  |
| 冬 Users                                                                       | ~                            | Uploading Please do not quit or refresh th                                                                                                    | e page. |                   |  |  |  |
| ⊲ Events                                                                      |                              | Installed extensions                                                                                                    |         |                   |  |  |  |
| o <sup>g</sup> API                                                            | ~                            | Name                                                                                                    | Version | Actions           |  |  |  |
| 무 License                                                                     |                              | Cyber Vision sensor management                                                                                                    | 4.1.2   | ⊖ Update 📋 Remove |  |  |  |

### Update the sensors

Step 1

Step 2

| m ch  | sco Cyber Vision, 1                 | navigate to Admin > Sensors > Sensor E                                                                                                  | xplorer.                |                    |
|-------|-------------------------------------|----------------------------------------------------------------------------------------------------|-------------------------|--------------------|
| Senso | ors that are not up-                | to-date have their version displayed in re                                                                                              | ed.                     |                    |
| Click | Install sensor, the                 | en Update Cisco devices.                                                                                                    |                         |                    |
|       |                                     |                                                                                                    |                         |                    |
| Ø     | If System                           | Sensor Explorer                                                                                                    |                         |                    |
| £     | 🗐 Data Management 🛛 🗡               |                                                                                                    | C h                     |                    |
| Ë     | a. Network Organization             | From this page, you can explore and manage sensors and sensors folde<br>time, you must authorize it so the Center can receive its data. | ers. Sensors can de rem | otely and securely |
| C     | Sensors                             | HINSTALL SENSOR                                                                                                    |                         |                    |
| ۹     | <ul> <li>Sensor Explorer</li> </ul> | Folders and ser                                                                                                    |                         |                    |
| ¢     | <ul> <li>Management jobs</li> </ul> | Manage credentials     Filter 0 Selected More Actions                                                                                   | ~                       |                    |
|       | <ul> <li>PCAP Upload</li> </ul>     | p The Objected Processication to Profe Actions                                                                                          |                         |                    |
|       | Q Active Discovery ~                | Label IP Address Version                                                                                                    | Location                | Health status 🛈    |
|       |                                     | Folder1                                                                                                    | Lyon                    |                    |
|       | 冬 Users Y                           |                                                                                                    |                         |                    |

The update Cisco devices window pops up listing all sensors that have been deployed with the sensor management extension.

192.168.49.23

192.168.49.21

4.1.1+202205161124

4.1.2+202207190948

Connected

Connected

& API

'⊒ License

📼 IC3000

📼 IE3400

| UPDATE CISCO DEVICES                                                                                                    |         |               |                    |                                 |  |  |  |  |
|----------------------------------------------------------------------------------------------------|---------|---------------|--------------------|---------------------------------|--|--|--|--|
| Only sensors deployed with the Sensor Management Extension (except IC3000) are concerned here. They appear<br>only if there is a new version of their application available in the currently installed extension. Please select the<br>sensors to update. |         |               |                    |                                 |  |  |  |  |
|                                                                                                    | Label 🔷 | IP            | Version            | Target                          |  |  |  |  |
|                                                                                                    | IE3400  | 192.168.49.21 | 4.1.2+202207190948 | Updatable to 4.1.3+202210041846 |  |  |  |  |

#### **Step 3** Select the sensors you want to update.

| UPDATE CISCO DEVICES |         |    |         |                                                                                 |  |  |  |
|----------------------|---------|----|---------|---------------------------------------------------------------------------------|--|--|--|
| only if th           |         |    | •       | 3000) are concerned here. They appear<br>installed extension. Please select the |  |  |  |
|                      |         |    |         |                                                                                 |  |  |  |
|                      | Label 🔦 | IP | Version | Target                                                                          |  |  |  |

#### Step 4 Click Update.

The sensors' update status appear in the Management jobs page in batches per sensor type and of maximum ten sensors per batch.

| uluili.<br>cisco |                                                          |                                               |            |                         | <u>~</u> 8  |  |  |  |  |
|------------------|----------------------------------------------------------|-----------------------------------------------|------------|-------------------------|-------------|--|--|--|--|
| 0                | 👶 Network Organization                                   | Management jobs                               |            |                         |             |  |  |  |  |
| Ë                | Sensors ^                                                | A Jobs execution for sensor management tasks. |            |                         |             |  |  |  |  |
| ¢                | — Sensor Explorer                                        | < 1 > 20/page                                 |            |                         |             |  |  |  |  |
| م                | <ul> <li>Management jobs</li> <li>PCAP Upload</li> </ul> | Jobs                                          | Steps      | Date                    | Duration    |  |  |  |  |
| ŵ                | Active Discovery      Y                                  | Batch update (FCW2445P6X5)                    | $\bigcirc$ | Oct 13, 2022 5:19:35 PM | In progress |  |  |  |  |

Herebelow the management jobs indicate that the batch of sensors updated successfully.

| uluilu<br>cisco |                                     |                                  |              |                         | <u>~</u> 8~ |
|-----------------|-------------------------------------|----------------------------------|--------------|-------------------------|-------------|
| Ø               | & Network Organization              | Management jobs                  |              |                         |             |
| Ē               | Sensors ^                           | Jobs execution for sensor manage | ement tasks. |                         |             |
|                 | <ul> <li>Sensor Explorer</li> </ul> |                                  |              | < 1                     | > 20/page ∨ |
| C               | <ul> <li>Management jobs</li> </ul> | Jobs                             | Steps        | Date                    | Duration    |
| Q               | <ul> <li>PCAP Upload</li> </ul>     | 5053                             | Steps        | Date                    | Duration    |
| ¢               | Active Discovery ×                  | Batch update (FCW2445P6X5)       |              | Oct 13, 2022 5:19:35 PM | 6m 45s      |

If the batch update fails, click the red update error icon to see logs.

| Batch update (FO<br>FOC2412V0DL, F<br>FOC2330V0TJ, FO<br>FOC2431V0A0, F | OC2431V08E,<br>DC2334V00D,                                                                                                    |
|-------------------------------------------------------------------------|----------------------------------------------------------------------------------------------------|
| Batch update (FJ                                                        | Error                                                                                                    |
| Single deploymeı<br>(FCH2312Y03Z)                                       | Fatal error: at least one device failed                                                                                                    |
|                                                                         | Logs                                                                                                    |
| Batch update (FC                                                        | <pre>x FOC2413V0X3: failed: job with status FAILED has error: Error while</pre>                                                                                                    |
| Single redeploym<br>(FOC2334V045)                                       | <pre>changing app state:Cannot start while<br/>in DEPLOYED state. Allowed operations<br/>are ['activate', 'upgrade',<br/>'undeploy', 'download_data']</pre>                                |
| Single redeploym<br>(FOC2334V00D                                        | <ul> <li>F0C2401V07N: succeeded to update</li> <li>F0C2412V0DL: failed: job with</li> <li>status FAILED has error: Error while</li> <li>changing app state:Cannot start while</li> </ul>   |
| Single redeploym<br>(FCW2435P3KV                                        | <pre>in DEPLOYED state. Allowed operations<br/>are ['undeploy', 'upgrade',<br/>'download_data', 'activate']<br/>&gt; F0C2431V08E: succeeded to update</pre>                                |
| Single redeploym<br>(FOC2413V0X3)                                       | <ul> <li>F0C2330V0TJ: succeeded to update</li> <li>x F0C2334V00D: failed: job with</li> <li>status FAILED has error: Error while</li> <li>changing app state:Cannot start while</li> </ul> |
| Single redeploym<br>(FOC2412V0DL)                                       | <pre>in DEPLOYED state. Allowed operations<br/>are ['undeploy', 'upgrade',<br/>'download_data', 'activate']</pre>                                                                          |
| Single redeployme                                                       | ent.                                                                                                    |

# **Upgrade through the IOx Local Manager**

The following section explains how to upgrade the sensor through the IOx Local Manager.

In the example below, the sensor is upgraded from Cisco Cyber Vision version 3.2.2 to version 3.2.3.

```
Figure 2: The sensor in version 3.2.2 in the Sensors administration page of Cisco Cyber Vision
```

|                             |                                                                   |                                |                                |                    |                                |                 |                                     | ⊻ 8         |
|-----------------------------|-------------------------------------------------------------------|--------------------------------|--------------------------------|--------------------|--------------------------------|-----------------|-------------------------------------|-------------|
| I System                    | Sensors                                                           |                                |                                |                    |                                |                 |                                     |             |
| Data management             |                                                                   | manage sensors in online and o |                                |                    |                                |                 | rs. Sensors can also be remo        | tely and    |
| Sensors                     | securely rebooted, shut                                           | down, and erased. When a sen   | sor connects for the first tim | e, you must autnor | ze it so the Center can receiv | /e its data.    |                                     |             |
| - Sensors                   | Name                                                              | IP                             | Version                        | Status             | Processing status              | Active Discove  | ry status Capture Mode <sup>©</sup> | Uptir       |
| <ul> <li>Capture</li> </ul> |                                                                   |                                |                                |                    |                                |                 |                                     | 4d 11       |
| 冬 Users                     | ✓ FOC2334V00H                                                     | 192.168.69.20                  | 3.2.2+202103181619             | Connected          | Pending data                   | Unavailable     | All                                 | 2m 4        |
| < ⊂ Events                  | S/N: F0C2334V00F<br>Name: FOC2334V                                |                                |                                |                    |                                |                 |                                     |             |
| o <sup>g</sup> API          | <ul> <li>IP address: 192.10</li> <li>Version: 3.2.2+26</li> </ul> |                                |                                |                    |                                |                 |                                     |             |
| ₩ License                   | System date (UTC)<br>Status: Connected                            | :Monday, May 31, 2021 9:       | 17 AM                          |                    |                                |                 | <u>∩</u>                            | ,C          |
| ℜ LDAP Settings             | Processing status:<br>Active discovery:                           |                                |                                |                    |                                |                 | Remove Get Provisioni               | Capture Mod |
| ⊘ Snort                     | Deployment: Man<br>Uptime: 4d 1h 32                               |                                |                                |                    |                                |                 |                                     |             |
| ∝ Integrations              | Capture mode: All     Start recording s                           | ensor                          |                                |                    |                                |                 |                                     |             |
| 88 Extensions               | Lill Go to statistics                                             |                                |                                |                    |                                |                 |                                     |             |
|                             | • FCH2312Y047                                                     | 192.168.70.20                  | 3.2.2+202103181753             | Connected          | Pending data                   | Unavailable     | All                                 | 3m 2        |
|                             |                                                                   |                                |                                | SCO DEVICES        | + DEPLOY CISCO DEVICE          | + INSTALL SENSO |                                     |             |

- 1. Access the IOx Local Manager.
- **2.** Stop the application.

| Q Search Menu Items |   | Configuration * > | Services > IOx                     |                      |             |        |
|---------------------|---|-------------------|------------------------------------|----------------------|-------------|--------|
| 📻 Dashboard         |   | cisco Cisco I     | <b>Systems</b><br>Ox Local Manager |                      |             |        |
| Monitoring          | > | Applications      | Remote Docker Workflow             | w Docker Layers      | System Info | Syster |
|                     | > |                   |                                    |                      |             |        |
| O Administration    | > | Cisco Cyber Visio | nSensorN<br>n sensor for aarch64   | RUNNING              |             |        |
| C Licensing         |   | docker            | VERSION<br>3.2.2+202103181622      | PROFILE<br>exclusive |             |        |
| C Licensing         |   | Memory *          |                                    | 100.0%               | O Add       | New    |
| Troubleshooting     |   | CPU *             |                                    | 100.0%               |             |        |

The operation takes a few moments.

| fresh            |
|------------------|
|                  |
|                  |
|                  |
| n take some time |
|                  |

The application status switches to STOPPED.

In Cisco Cyber Vision, the sensor status switches to Disconnected.

| III System                  |   | Sensors                                                         |               |                    |                |                       |                |                                       |              |
|-----------------------------|---|-----------------------------------------------------------------|---------------|--------------------|----------------|-----------------------|----------------|---------------------------------------|--------------|
| Data management             |   | From this page, you can manage securely rebooted, shut down, as |               |                    |                |                       |                | sors. Sensors can also be rem         | otely and    |
| Sensors                     | ^ | • • • •                                                         |               |                    |                |                       |                |                                       |              |
| <ul> <li>Sensors</li> </ul> |   | Name                                                            | IP            | Version            | Status         | Processing status     | Active Disco   | very status Capture Mode <sup>©</sup> | Uptime       |
| <ul> <li>Capture</li> </ul> |   | ▼ FOC2334V00H                                                   | 192.168.69.20 | 3.2.2+202103181619 | Disconnected Ø | SSH Disconnected      | Unavailable    | All                                   | N/A          |
| 糸 Users                     | Ť | S/N: F0C2334V00H                                                |               |                    |                |                       |                |                                       |              |
| ⊲ Events                    |   | Name: FOC2334V00H<br>IP address: 192.168.69.2                   |               |                    |                |                       |                |                                       |              |
| a <sup>o</sup> API          | ~ | Version: 3.2.2+20210318<br>System date (UTC): Monday            |               | . AM               |                |                       |                |                                       |              |
| ₩ License                   |   | Status: Disconnected<br>Processing status: Disconne             | ected         | 2 AP1              |                |                       |                | Remove Get Provisioni                 | Capture Mode |
| 泉 LDAP Settings             |   | Active discovery: Unavailab<br>Deployment: Manual               | le            |                    |                |                       |                |                                       |              |
| ⊖ Snort                     |   | Capture mode: All                                               |               |                    |                |                       |                |                                       |              |
| ∝ Integrations              | ~ |                                                                 | 192.168.70.20 | 3.2.2+202103181753 | Connected      | Pending data          |                | All                                   | 10m          |
| B Extensions                |   | FCH2312Y047                                                     | 192.168.70.20 | 3.2.2+202103181753 | Connected      | Pending data          | Unavailable    | All                                   | 10m          |
|                             |   |                                                                 |               | 🕹 UPDATE C         | ISCO DEVICES   | + DEPLOY CISCO DEVICE | + INSTALL SENS | OR MANUALLY                           | OFFLINE FILE |

3. In the IOx Local Manager, click the **Deactivate** button.

The application status moves to DEPLOYED.

4. Click Upgrade.

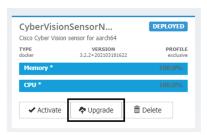

The pop up Upgrade application appears.

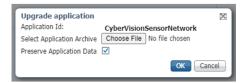

- 5. Select the **Preserve Application Data** option.
- 6. Select the new version of the application archive file.
  - e.g. CiscoCyberVision-IOx-aarch64-3.2.3.tar

| Upgrade application        | ×                                   |
|----------------------------|-------------------------------------|
| Application Id:            | CyberVisionSensorNetwork            |
| Select Application Archive | Choose File CiscoCyberh64-3.2.3.tar |
| Preserve Application Data  | $\checkmark$                        |
|                            | OK Cancel                           |

The operation takes a few moments.

| Applications   | Remote Docker \                | Norkflow | Docker Layers | System Info | System Setting                                        | System Tr |
|----------------|--------------------------------|----------|---------------|-------------|-------------------------------------------------------|-----------|
| CyberVision    | nSensorN<br>sensor for aarch64 | DEP      | LOYED         |             |                                                       |           |
| TYPE<br>docker | VERSION<br>3.2.2+202103181622  |          | PROFILE       |             |                                                       |           |
| Memory *       |                                | 10       | 0.0%          | O Add       | New 📿 Refresh                                         |           |
| CPU *          |                                | 10       | 0.0%          |             |                                                       |           |
| ✓ Activate     | 🗢 Upgrade                      | 💼 Delete |               |             |                                                       |           |
|                |                                |          |               |             | ululu<br>cisco                                        |           |
|                |                                |          |               |             | progress, this can take s<br>and do not reload the bi |           |

A message indicating that the sensor has been successfully upgraded is displayed.

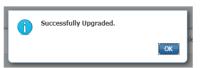

- 7. Check the number of the new version.
- 8. Click Activate.

| CyberVisior<br>Cisco Cyber Vision | DEPLOYED             |          |  |
|-----------------------------------|----------------------|----------|--|
| TYPE<br>docker                    | PROFILE<br>exclusive |          |  |
| Memory *                          | 100.0%               |          |  |
| CPU *                             | 100.0%               |          |  |
| ✓ Activate                        | Upgrade              | 💼 Delete |  |

- 9. Check configurations.
- 10. Click the Activate App button.

The application status moves to ACTIVATED.

11. Click the Start button.

The application status changes to RUNNING.

In Cisco Cyber Vision, the sensor is upgraded from version 3.2.2 to 3.2.3 and its status moves to Connected.

I

| I System                      | Sensors                                                         |                     |                    |              |                       |               |                       |                          |
|-------------------------------|-----------------------------------------------------------------|---------------------|--------------------|--------------|-----------------------|---------------|-----------------------|--------------------------|
| Data management               | From this page, you can manage<br>securely rebooted, shut down, |                     |                    |              |                       |               | sors. Sensors can als | be remotely and          |
| Sensors ^                     |                                                                 |                     |                    |              |                       |               |                       |                          |
| <ul> <li>— Sensors</li> </ul> | Name                                                            | IP                  | Version            | Status       | Processing status     | Active Discov | very status Capture   | Mode <sup>©</sup> Uptime |
| 은 Capture<br>용 Users ·        | ▼ FOC2334V00H                                                   | 192.168.69.20       | 3.2.3+202104292032 | Connected    | Pending data          | Unavailable   | All                   | 4d 1h 4<br>9m            |
| ✓ Events                      | S/N: F0C2334V00H<br>Name: FOC2334V00H                           | ,                   |                    |              |                       |               |                       |                          |
| o <sup>g</sup> API ✓          | IP address: 192.168.69.<br>Version: 3.2.3+2021042               |                     |                    |              |                       |               |                       |                          |
| ₩ License                     | System date (UTC): Monda<br>Status: Connected                   | ay, May 31, 2021 9: | 33 AM              |              |                       |               |                       |                          |
| 糸 LDAP Settings               | Processing status: Pendin<br>Active discovery: Unavaila         |                     |                    |              |                       |               |                       | ovisioni                 |
| ⊖ Snort                       | Deployment: Manual<br>Uptime: 4d 1h 49m                         |                     |                    |              |                       |               |                       |                          |
| ≪ Integrations ✓              | Capture mode: All<br>• Start recording sensor                   |                     |                    |              |                       |               |                       |                          |
| BB Extensions                 | Left Go to statistics                                           |                     |                    |              |                       |               |                       |                          |
|                               | • FCH2312Y047                                                   | 192.168.70.20       | 3.2.2+202103181753 | Connected    | Pending data          | Unavailable   | All                   | 19m 34<br>s              |
|                               |                                                                 |                     | 1 UPDATE C         | ISCO DEVICES | + DEPLOY CISCO DEVICE | +INSTALL SENS |                       | ) IMPORT OFFLINE FILE    |

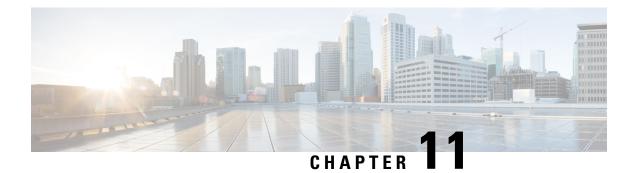

# **Certificate renewal**

The certificates generated by Cisco Cyber Vision have a validity of two years.

Sensor certificates must be renewed manually. The procedure used differs whether the certificate is already expired or not and whether the sensor has been deployed using the sensor management extension.

- If the certificate is still valid, refer to Sensor certificate renewal, on page 49.
- If the sensor was deployed with the sensor management extension, refer to Sensor certificate renewal, on page 49.
- If the certificate is outdated, and was deployed manually, refer to Sensor certificate renewal through the Local Manager, on page 53.
- Sensor certificate renewal, on page 49
- Sensor certificate renewal through the Local Manager, on page 53

# Sensor certificate renewal

The following procedure applies to:

• Sensors deployed with the sensor management extension, whether the certificate expiration date is exceeded or not (i.e. the deployment method is indicated in the sensor's right side panel).

|                                                                                                    | System issues Actions required                                                                   |
|----------------------------------------------------------------------------------------------------|--------------------------------------------------------------------------------------------------|
| Sensor Explorer                                                                                                    | FOC2330V0T0 ×                                                                                    |
| From this page, you can explore and manage sensors and sensors folders. Sen<br>erased. When a sensor connects for the first time, you must authorize it so th | Label: FOC2330V0T0<br>Serial Number: FOC2330V0T0<br>IP address: 192.168.49.41                    |
| △ 2 sensor certificates expired                                                                                                    | Version: 4.2.2+202306261519<br>System date: Jul 6, 2023 11:26:00 AM                              |
| + Install sensor 🕅 Manage Cisco devices 🛛 🗟 Organize                                                                                                    | Deployment: Sensor Management Extension<br>Active Discovery: Unavailable<br>Capture mode: All    |
| Folders and sensors (3)       V Filter     0 Selected     Move selection to     More Actions V                                                                | System Health<br>Status: Connected<br>Processing status: Normally processing<br>Uptime: 18 hours |
| Label IP Address Version                                                                                                    | 🗠 Go to statistics                                                                               |
| □ □ FCH2309Y01Z 192.168.49.23 4.2.2+202306261711                                                                                                    | Start Recording                                                                                  |
| □ □ FCW2445P6X5 192.168.49.21 4.2.2+202306261519                                                                                                    | 🗁 Move to                                                                                        |
| □ □ FOC2330V0T0 192.168.49.41 4.2.2+202306261519                                                                                                    | Capture mode                                                                                     |
|                                                                                                    | ⊖ Uninstall                                                                                      |

• In the case of sensors deployed manually, it only applies if the sensors certificate have not expired yet (i.e. the sensor certificate status is Expire Soon).

If sensors have been deployed manually and the certificate expiration date is exceeded, refer to Sensor certificate renewal through the Local Manager, on page 53.

#### Procedure

**Step 1** In Cisco Cyber Vision, navigate to Admin > Sensors > Sensor Explorer or click the top banner alert to access the Sensor Explorer page directly.

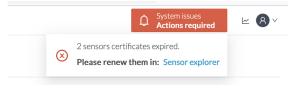

Another alert is displayed.

System issues Actions required

Û

<u>₩</u> 8 ×

| uluili.<br>cisco |                        | Q System issues<br>Actions required ∠ ⊗ ∨                                                                                          |
|------------------|------------------------|----------------------------------------------------------------------------------------------------|
| Ø                | Eff System             | Sensor Explorer                                                                                                    |
| L.               | 🗄 Data Management 🗠    | From this page, you can explore and manage sensors and sensors folders. Sensors can be remotely and securely rebooted,             |
| Ë                | & Network Organization | shut down, and erased. When a sensor connects for the first time, you must authorize it so the Center can receive its data.        |
| C                | . Sensors ~            | △ 2 sensor certificates expired and 1 will expire soon Manage certificates ×                                                       |
| Q                | Q Active Discovery ~   | 🕂 Install sensor 🛛 👸 Manage Cisco devices 🛛 🗧 Organize                                                                             |
| \$<br>\$         | 糸 Users ~              | Folders and sensors (3)                                                                                                    |
|                  | ⊲ Events               | √         Filter         0 Selected         Move selection to         More Actions ∨         As of: Jul 6, 2023 11:25 AM         C |
|                  | ß <sup>o</sup> API ∽   | Label IP Address Version Location Health status * Processing status                                                                |
|                  | 두 License              | Image: FCH2309Y01Z         192.168.49.23         4.2.2+202306261711         Connected         Normally pro                         |
|                  | 兔 External Authentic ~ | □ □ FCW2445P6X5 192.168.49.21 4.2.2+202306261519 Connected Normally pro                                                            |
|                  | ⊘ Snort                | □ □ FOC2330V0T0 192.168.49.41 4.2.2+202306261519 Connected Normally pro                                                            |

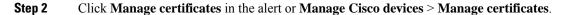

### Sensor Explorer

From this page, you can explore and manage sensors and sensors folders. Sensors can be remotely and securely rebooted, shut down, and erased. When a sensor connects for the first time, you must authorize it so the Center can receive its data.

| ▲ 2 sensor certificat | Manage certif             | ficates X      |             |                      |                |
|-----------------------|---------------------------|----------------|-------------|----------------------|----------------|
| + Install sensor      | ျိုိ Manage Cisco devices | 🗄 Organize     |             |                      |                |
| Folders and sen       | C Update Cisco devices    |                |             |                      |                |
| <u></u>               | <b>Manage credentials</b> |                |             |                      |                |
| √ Filter 0 Sel        | Ø Manage certificates     | More Actions ∨ | As of:      | Jul 6, 2023 11:26 AM | R              |
| Label                 | IP Address                | Version        | Location He | alth status 🔻 🛛 Pro  | cessing status |

The Manage sensors certificates window opens.

|             |                           |                                                |                      |                 | onsrequire |
|-------------|---------------------------|------------------------------------------------|----------------------|-----------------|------------|
|             |                           | MANAGE SENS                                    | ORS CERTIFICATES     |                 | ×          |
| elect a ser | nsor to renew its certi   | ficate.                                        |                      |                 |            |
|             |                           | neans that its certificate cannot be renewed a | utomatically.        |                 |            |
| 𝒴 Filter    |                           |                                                |                      |                 |            |
| Certificate | status is Expired $	imes$ | Certificate status is Expiring Soon $\times$   |                      |                 |            |
|             | Sensor Label              | IP                                             | Certificate Status 🔷 | Expiration Date |            |
| 0           | FCH2309Y01Z               | 192.168.49.23                                  | Expired              | Jul 2, 2023     |            |
| 0           | FOC2330V0T0               | 192.168.49.41                                  | Expired              | Jul 2, 2023     |            |
| 0           | FCW2445P6X5               | 192.168.49.21                                  | Expiring Soon        | Jul 14, 2023    |            |
|             |                           |                                                |                      |                 |            |
|             |                           |                                                |                      |                 |            |
|             |                           |                                                |                      |                 |            |
|             |                           |                                                |                      |                 |            |
|             |                           |                                                |                      |                 |            |
|             |                           |                                                |                      |                 |            |
|             |                           |                                                |                      |                 |            |
|             |                           |                                                |                      |                 |            |

**Step 3** Select the sensor with the status Expiring Soon.

#### Step 4 Click Renew certificate.

|            |                                                  |                                                           |                      | Actions         | oquinor |
|------------|--------------------------------------------------|-----------------------------------------------------------|----------------------|-----------------|---------|
|            |                                                  | MANAGE SEN                                                | SORS CERTIFICATES    |                 | ×       |
|            | ensor to renew its cer<br>cannot be selected, it | tificate.<br>means that its certificate cannot be renewed | automatically.       |                 |         |
| The cer    | tificate has been succ                           | cessfully renewed.                                        |                      |                 | ×       |
| ♥ Filte    | er<br>re status is Expired ×                     | Certificate status is Expiring Soon $	imes$               |                      |                 |         |
| Certificat | Sensor Label                                     | IP                                                        | Certificate Status 🔺 | Expiration Date |         |
| 0          | FOC2330V0T0                                      | 192.168.49.41                                             | Expired              | Jul 2, 2023     |         |
| 0          | FCH2309Y01Z                                      | 192.168.49.23                                             | Expired              | Jul 2, 2023     |         |
|            | FCW2445P6X5                                      | 192.168.49.21                                             | Valid                | Sep 3, 2025     |         |
|            |                                                  |                                                           |                      |                 |         |
|            |                                                  |                                                           |                      |                 |         |
|            |                                                  |                                                           |                      |                 |         |
|            |                                                  |                                                           |                      |                 |         |
|            |                                                  |                                                           |                      |                 |         |

The certificate is renewed and automatically sent to the sensor. Its status switches to Valid and the new expiration date appears.

# Sensor certificate renewal through the Local Manager

In case of certificate expiration, communication with the sensor is no longer possible if it was deployed manually (i.e. without the sensor management extension). In this case, the certificate is renewed by sending it to the sensor manually. As the certificate is part of the provisioning package, the action consists in generating the provisioning package and sending it to the sensor application through the Local Manager.

|                                                                                                    | ↓     System issues       Action required     ∠                                 |
|----------------------------------------------------------------------------------------------------|---------------------------------------------------------------------------------|
| Sensor Explorer                                                                                                    | FCH2309Y01Z ×                                                                   |
| From this page, you can explore and manage sensors and sensors folder<br>erased. When a sensor connects for the first time, you must authorize it |                                                                                 |
| △ 1 sensor certificate expired                                                                                                    | Version: 4.2.2+202306261711<br>System date: Jul 6, 2023 11:28:44 AM             |
| 🕂 Install sensor 🖓 Manage Cisco devices 🛭 🗧 Organize                                                                                              | Deployment: Manual<br>Active Discovery: Disabled<br>Capture mode: All           |
| Folders and sensors (3)                                                                                                    | System Health                                                                   |
| √ Filter 0 Selected Move selection to More Actions ✓                                                                                              | Status: Connected<br>Processing status: Normally processing<br>Uptime: 18 hours |
| Label IP Address A Version                                                                                                    | Lo Co to statistics                                                             |
| □                                                                                                    | © Start Recording                                                               |
| □ □ FCW2445P6X5 192.168.49.21 4.2.2+202306261                                                                                                    | 1519 🗁 Move to                                                                  |
| □ □ FOC2330V0T0 192.168.49.41 4.2.2+202306262                                                                                                    | 1519 👱 Download package                                                         |
|                                                                                                    | ◯ Enable IDS 😂 Reboot                                                           |
|                                                                                                    | () Shutdown 🕞 Uninstall                                                         |
|                                                                                                    |                                                                                 |

#### Procedure

- **Step 1** In Cisco Cyber Vision, navigate to Admin > Sensors > Sensor Explorer.
- Step 2 Click Manage Certificates.

The Manage sensors certificates window appears.

| С       |                                                                                | MANAGE                                                     | SENSORS CERTIFICATES |                 | ×      |
|---------|--------------------------------------------------------------------------------|------------------------------------------------------------|----------------------|-----------------|--------|
| N<br>Se | Select a sensor to renew its ce<br>If a sensor cannot be selected,<br>V Filter | rtificate.<br>it means that its certificate cannot be rene | wed automatically.   |                 | а<br>Э |
| ŀ       | Certificate status is Expired $\times$                                         | Certificate status is Expiring Soon $\times$               |                      |                 |        |
| L       | Sensor Label                                                                   | IP                                                         | Certificate Status 🔷 | Expiration Date |        |
| 5       | O FCH2309Y0                                                                    | 1Z 192.168.49.23                                           | Expired              | Jul 2, 2023     |        |

#### **Step 3** Select the sensor and click **Renew Certificate**.

| 5)     |                                                                                | MANA                                                     | GE SENSORS CERTIFICATES |                   | Х        |
|--------|--------------------------------------------------------------------------------|----------------------------------------------------------|-------------------------|-------------------|----------|
| с<br>v | Select a sensor to renew its or<br>If a sensor cannot be selected,<br>V Filter | ertificate.<br>it means that its certificate cannot be n | enewed automatically.   |                   | Ŀ        |
| S€     | Certificate status is Expired $\times$                                         | Certificate status is Expiring Soon $\times$             |                         |                   | er       |
|        | Sensor Label                                                                   | IP                                                       | Certificate Status 🔷    | Expiration Date   |          |
| ∡<br>ر | FCH2309Y0                                                                      | 192.168.49.23                                            | Expired                 | Jul 2, 2023       |          |
| Ξ١     |                                                                                |                                                          |                         |                   | Ļ        |
| ٩      |                                                                                |                                                          |                         |                   |          |
| _i     |                                                                                |                                                          |                         |                   | e        |
| Ð      |                                                                                |                                                          |                         |                   | е        |
| 16     |                                                                                |                                                          |                         |                   | e        |
| ٦i     |                                                                                |                                                          |                         |                   |          |
| n      |                                                                                |                                                          |                         | Cancel Renew cert | tificate |

A message is displayed.

| A manual action will be required after the certificate renewal.                                       |
|----------------------------------------------------------------------------------------------------|
| This sensor is not managed by Sensor Management<br>Extension and its certificate has already expired. |
| Please download a provisionning package in the Sensor Explorer and push it on the sensor.             |
| Cancel Renew certificate                                                                              |

Step 4 Click Renew certificate again.

L

The sensor certificate status appears as valid.

| 5) | MANAGE SENSORS CERTIFICATES |                             |                                                      |                      |                 |  |    |
|----|-----------------------------|-----------------------------|------------------------------------------------------|----------------------|-----------------|--|----|
|    |                             |                             | tificate.<br>means that its certificate cannot be re | newed automatically. |                 |  | de |
| Se | Certificat                  | e status is Expired $	imes$ | Certificate status is Expiring Soon $\times$         |                      |                 |  |    |
|    |                             | Sensor Label                | IP                                                   | Certificate Status 🔦 | Expiration Date |  |    |
| 4  |                             | FCW2445P6X5                 | 192.168.49.21                                        | Valid                | Sep 3, 2025     |  |    |
| E  |                             | FOC2330V0T0                 | 192.168.49.41                                        | Valid                | Sep 3, 2025     |  | A  |
| Ξ, |                             | FCH2309Y01Z                 | 192.168.49.23                                        | Valid                | Sep 3, 2025     |  | ł  |

Step 5

Close the Manage sensors certificates window.

The sensor's health and processing status appear as Disconnected.

### Sensor Explorer

From this page, you can explore and manage sensors and sensors folders. Sensors can be remotely and securely rebooted, shut down, and erased. When a sensor connects for the first time, you must authorize it so the Center can receive its data.

| Label       IP Address       Version       Location       Health status       Processing status       Action         Image: PCH2309Y01Z       192.168.49.23       4.2.2+202306261711       Disconnected       Disconnected | <b>+</b> II | nstall sensor ျိုိ M | anage Cisco devices | 🗧 Organize                |          |                 |                         |           |
|----------------------------------------------------------------------------------------------------|-------------|----------------------|---------------------|---------------------------|----------|-----------------|-------------------------|-----------|
| Label       IP Address       Version       Location       Health status *       Processing status       Acti         FCH2309Y01Z       192.168.49.23       4.2.2+202306261711       Disconnected       Disconnected        | Folde       | ers and sensors (3   | 3)                  |                           |          |                 |                         |           |
| E         FCH2309Y01Z         192.168.49.23         4.2.2+202306261711         Disconnected         Disconnected                                                                                                    | Filto       | er 0 Selected        | Move selection to   | More Actions $\checkmark$ |          | As o            | f: Jul 6, 2023 11:41 AM | Q         |
|                                                                                                    |             | Label                | IP Address          | Version                   | Location | Health status 🔻 | Processing status       | Active Di |
| □ FCW2445P6X5 192.168.49.21 4.2.2+202306261519 Connected Normally processing                                                                                                    |             | □ FCH2309Y01Z        | 192.168.49.23       | 4.2.2+202306261711        |          | Disconnected    | Disconnected            | Disa      |
|                                                                                                    |             | □ FCW2445P6X5        | 192.168.49.21       | 4.2.2+202306261519        |          | Connected       | Normally processing     | Unav      |
| □ □ FOC2330V0T0 192.168.49.41 4.2.2+202306261519 Connected Normally processing                                                                                                    |             | E FOC2330V0T0        | 192.168.49.41       | 4.2.2+202306261519        |          | Connected       | Normally processing     | Unav      |

**Step 6** Click the sensor in the list.

Its right side panel opens.

**Step 7** Click the **Download package** button.

|                                                                                                    | <u>⊬</u> 8 ∨                                                                                                    |
|----------------------------------------------------------------------------------------------------|----------------------------------------------------------------------------------------------------|
| Sensor Explorer                                                                                                    | FCH2309Y01Z ×                                                                                                    |
| From this page, you can explore and manage sensors and sensors folders. Sensor erased. When a sensor connects for the first time, you must authorize it so the C | Label: FCH2309Y01Z<br>Serial Number: FCH2309Y01Z<br>IP address: 192.168.49.23<br>Version: 4.2.2+202306261711<br>System date: Jul 6, 2023 11:36:49 AM<br>Deployment: Manual |
| Folders and sensors (3)                                                                                                    | Active Discovery: Disabled<br>Capture mode: All                                                                                                    |
| $\bigtriangledown$ Filter 0 Selected Move selection to More Actions $\checkmark$                                                                                 | System Health<br>Status: Disconnected                                                                                                    |
| Label IP Address Version Lo                                                                                                    | Processing status: Disconnected<br>Uptime: N/A                                                                                                    |
| □                                                                                                    | 🗠 Go to statistics                                                                                                    |
| □ □ FCW2445P6X5 192.168.49.21 4.2.2+202306261519                                                                                                    | The Move to                                                                                                    |
| □ □ FOC2330V0T0 192.168.49.41 4.2.2+202306261519                                                                                                    | ∠ Download package     ○ Enable IDS                                                                                                    |
|                                                                                                    | C Reboot                                                                                                    |
|                                                                                                    | ⊖ Uninstall                                                                                                    |

#### Step 8

- **Step 9** Import the provisioning package in the Local Manager. To do so, refer to Import the provisioning package, on page 34
- **Step 10** The sensor's health status switches to Connected and its processing status to Normally processing.

<u>~</u> 8 √

### Sensor Explorer

From this page, you can explore and manage sensors and sensors folders. Sensors can be remotely and securely rebooted, shut down, and erased. When a sensor connects for the first time, you must authorize it so the Center can receive its data.

| <b>+</b>                | nstall sensor ျိုိ M | anage Cisco devices | 🗧 Organize          |          |                 |                          |            |
|-------------------------|----------------------|---------------------|---------------------|----------|-----------------|--------------------------|------------|
| Folders and sensors (3) |                      |                     |                     |          |                 |                          |            |
| ∑ Filt                  | er 0 Selected        | Move selection to   | More Actions $\vee$ |          | As              | of: Jul 6, 2023 11:56 AM | Ø          |
|                         | Label                | IP Address          | <b>/</b> ersion     | Location | Health status 🔻 | Processing status        | Active Di: |
|                         | □ FCH2309Y01Z        | 192.168.49.23       | 4.2.2+202306261711  |          | Connected       | Normally processing      | Disal      |
|                         | ➡ FCW2445P6X5        | 192.168.49.21       | 4.2.2+202306261519  |          | Connected       | Normally processing      | Unav       |
|                         | E FOC2330V0T0        | 192.168.49.41       | 4.2.2+202306261519  |          | Connected       | Normally processing      | Unav       |

Sensor certificate renewal through the Local Manager